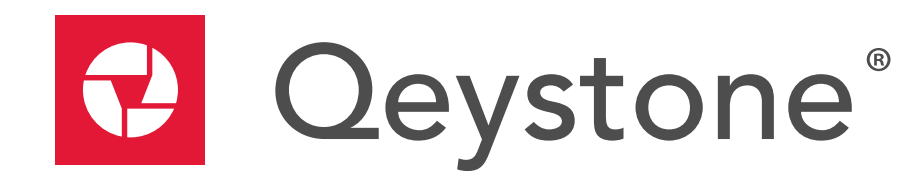

**Quick Start Guide**

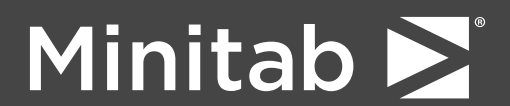

© 2015 by Minitab Inc. All rights reserved.

Minitab®, Quality.Analysis.Results®, and the Minitab® logo are all registered trademarks of Minitab, Inc., in the United States and other countries. See minitab.com/legal/trademarks for more information.

Release 1.10.1 February 2015

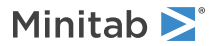

## Contents

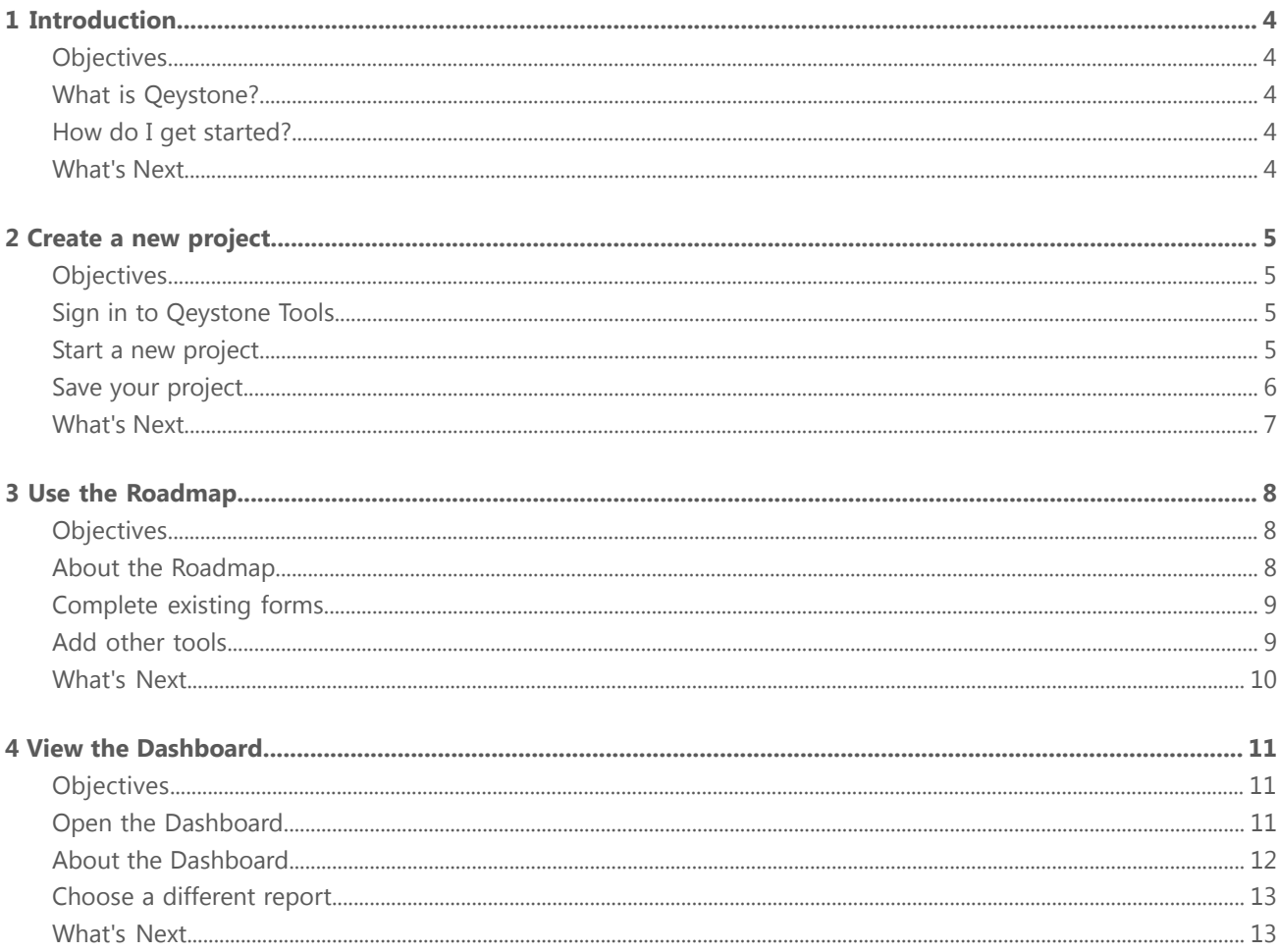

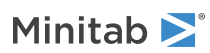

## <span id="page-3-0"></span>1 Introduction

### <span id="page-3-1"></span>**Objectives**

- Learn about [Qeystone](#page-3-2)
- <span id="page-3-2"></span>• Learn how to get [started](#page-3-3)

### What is Qeystone?

Qeystone is an enterprise system that consists of Qeystone Tools, a desktop application, and Qeystone.com, a cloud-based Dashboard and repository. Users that have a Qeystone account use Qeystone Tools to access projects and templates that are stored in Qeystone.com.

Qeystone Tools includes all the tools project practitioners need to create, develop, and run a quality improvement project. They can use it to assign and monitor tasks, brainstorm ideas, map processes and value streams, collect data, and prepare presentations.

<span id="page-3-3"></span>Qeystone.com stores templates and projects. Stored templates provide users with standardized problem-solving roadmaps and forms to enter key project data. Stored projects contain key metrics, which are summarized and displayed in the Dashboard. Dashboard reports provide insight into the entire deployment effort.

#### How do I get started?

To get started using Qeystone, complete the following tasks:

- 1. Create a new project.
- 2. Add project management data, such as team members and tasks.
- <span id="page-3-4"></span>3. Use the **Roadmap** to complete existing forms and add other tools.
- 4. View the Dashboard.

#### What's Next

Let's get started!

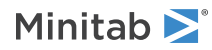

## <span id="page-4-0"></span>2 Create a new project

### <span id="page-4-1"></span>**Objectives**

- Sign in to [Qeystone](#page-4-2)
- Start a new [project](#page-4-3)
- <span id="page-4-2"></span>• Save your [project](#page-5-0)

### Sign in to Qeystone Tools

Before you can sign in to Qeystone Tools, you must activate your Qeystone account.

**Note** If you did not receive an account activation email, first check your email application's junk, spam, and/or trash folders. If you still do not have an account activation email, please contact Minitab [Technical](http://www.minitab.com/support/) Support.

1. Double-click the shortcut on your desktop to open Qeystone Tools.

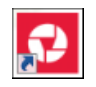

<span id="page-4-3"></span>2. Enter the email address and password you used to activate your Qeystone account, and then click **Sign In**. To avoid entering your email address and password each time you sign in, click **Remember me**.

#### Start a new project

Start a new project from a project template. Project templates are stored in the template repository on your Qeystone site.

1. In the **Welcome to Qeystone** dialog box, click the **Create a New Project** button.

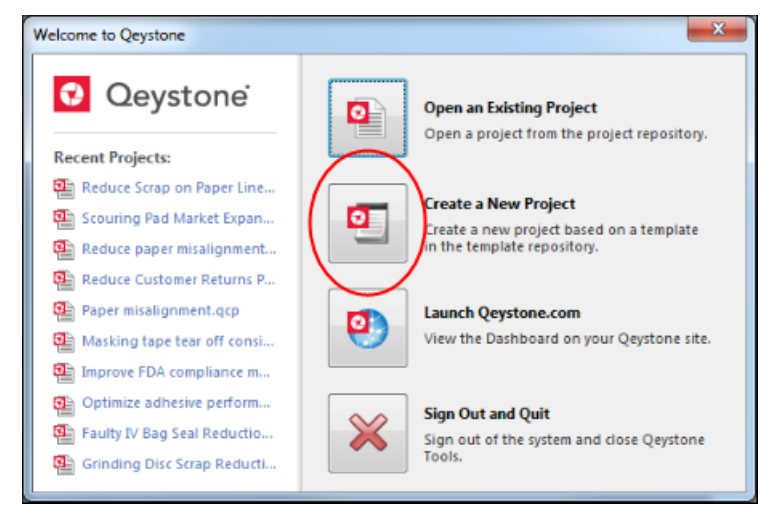

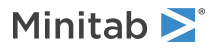

2. In the **New Project From Template** dialog box, choose a project template, and then click **OK**. This dialog box shows the templates that are available in the template repository.

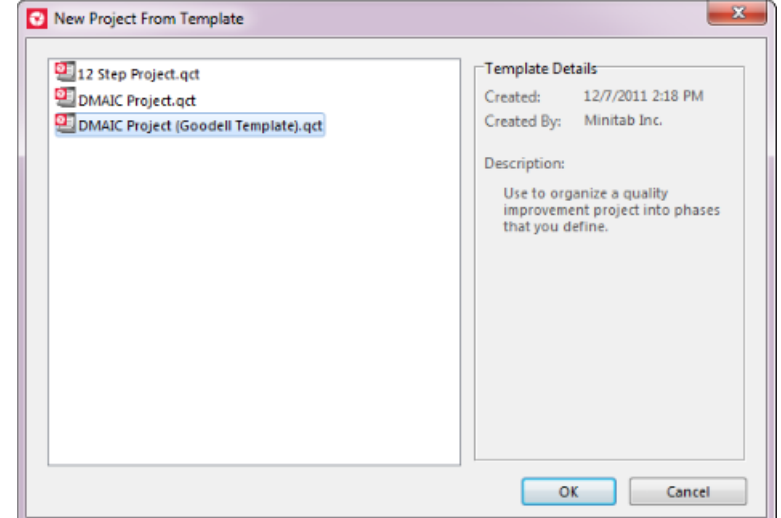

#### <span id="page-5-0"></span>Save your project

When you save your project, it is saved to the project repository on your Qeystone site When you save your project for the first time, you have the option to include it in the Dashboard. Choose this option if you want to include your project in Dashboard calculations and reports.

**Note** All Qeystone users in your organization can see projects that are included in the Dashboard.

1. Choose **File** > **Save Project**.

When you save a new project for the first time, the **Save Project As** dialog box is displayed.

- 2. Choose a location in the project repository and enter a project name.
- 3. Click **Include in the Dashboard**, and then click **Save**.

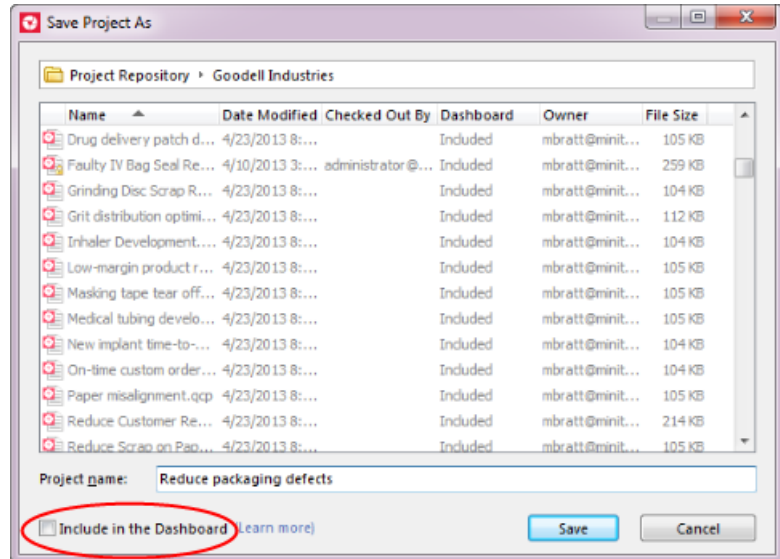

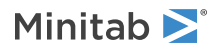

#### <span id="page-6-0"></span>What's Next

Now that you've signed in, created a new project, and saved it to the project repository, you can use the Roadmap to guide you through the project.

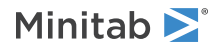

# <span id="page-7-0"></span>3 Use the Roadmap

### <span id="page-7-1"></span>**Objectives**

- Learn about the [Roadmap](#page-7-2)
- [Complete](#page-8-0) existing forms
- <span id="page-7-2"></span>• Add [other](#page-8-1) tools

### About the Roadmap

Every project template has a Roadmap, which is located in the **Project Manager**.

The Roadmap defines the phases of the project and includes the tools and forms to use in each phase. Complete the existing forms and tools within each phase. If necessary, you can add other forms and tools.

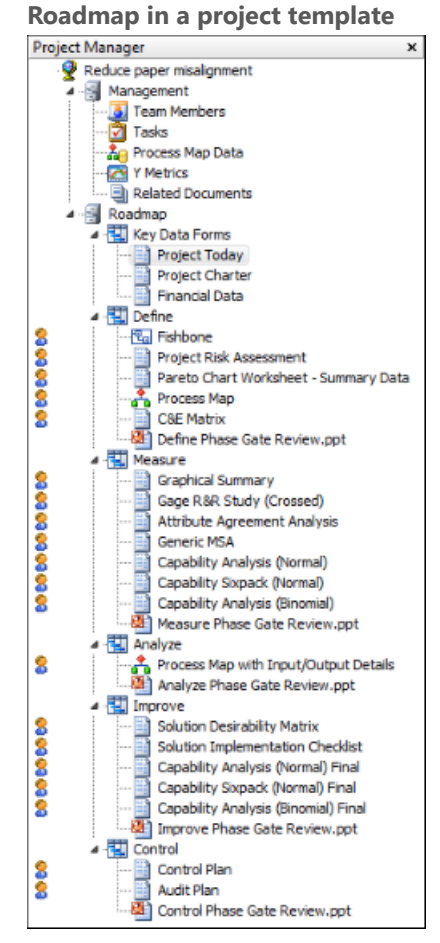

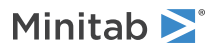

### <span id="page-8-0"></span>Complete existing forms

You can use forms, such as the Project Charter or Financial Data, to record important project data that is included in Dashboard reports. You can use other forms, such as the FMEA or the C&E Matrix, to execute your project.

- To move between fields and table cells, press the **Tab** key.
- To add rows or columns to <sup>a</sup> data table, hold the pointer on the row or the column, click the add/delete button  $\Box$ , and then choose an option.

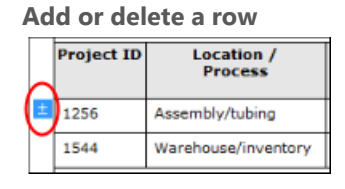

**Add or delete a column**

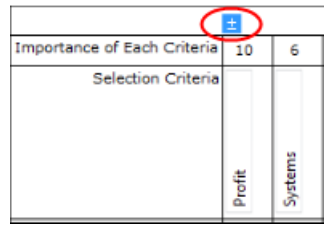

To sort a table column, hold the pointer on the lower right corner of the column header. When the sort button appears, right-click it and choose **Sort Ascending** or **Sort Descending**.

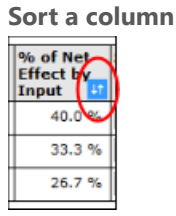

#### <span id="page-8-1"></span>Add other tools

Roadmaps can also contain non-form tools such as process maps, value stream maps, and brainstorming tools. If the Roadmap doesn't contain a tool that you need, you can add it.

- 1. In the **Roadmap**, right-click the phase to insert the tool, and then choose a tool. Some tools come with a variety of templates.
- 2. In the **New Tool From Template** dialog box, choose a template, and then click **OK**.

For more information about how to use each tool, refer to the following Help topics:

- [Process](http://support.minitab.com/qeystone/1/help-and-how-to/run-projects/maps/process-map/) map
- Value [stream](http://support.minitab.com/qeystone/1/help-and-how-to/run-projects/maps/value-stream-map/) map
- Idea [map](http://support.minitab.com/qeystone/1/help-and-how-to/run-projects/brainstorming/idea-map/)
- CT [tree](http://support.minitab.com/qeystone/1/help-and-how-to/run-projects/brainstorming/ct-tree/)
- [Fishbone](http://support.minitab.com/qeystone/1/help-and-how-to/run-projects/brainstorming/fishbone/)
- [Ballot](http://support.minitab.com/qeystone/1/help-and-how-to/run-projects/presentations-and-ballots/ballot/)

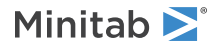

• [Presentation](http://support.minitab.com/qeystone/1/help-and-how-to/run-projects/presentations-and-ballots/presentation/)

#### <span id="page-9-0"></span>What's Next

Now that you have completed some forms and tools, you can view the Dashboard to see how all the projects in your organization are contributing to the deployment.

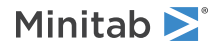

# <span id="page-10-0"></span>4 View the Dashboard

### <span id="page-10-1"></span>Objectives

- Open the [Dashboard](#page-10-2)
- Learn about the [Dashboard](#page-11-0)
- <span id="page-10-2"></span>• Choose <sup>a</sup> [different](#page-12-0) report

#### Open the Dashboard

You can open the Dashboard from Qeystone Tools.

1. Click the **Qeystone Tools** button on the toolbar.

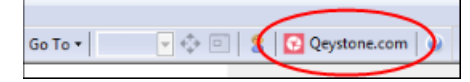

You can also open the Dashboard by entering your organization's Qeystone web address in any browser.

2. Sign in using your email address and the password you created when you activated your Qeystone account.

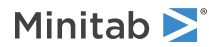

#### <span id="page-11-0"></span>About the Dashboard

The Dashboard is the cloud-based application you use to view custom reports and access projects and templates

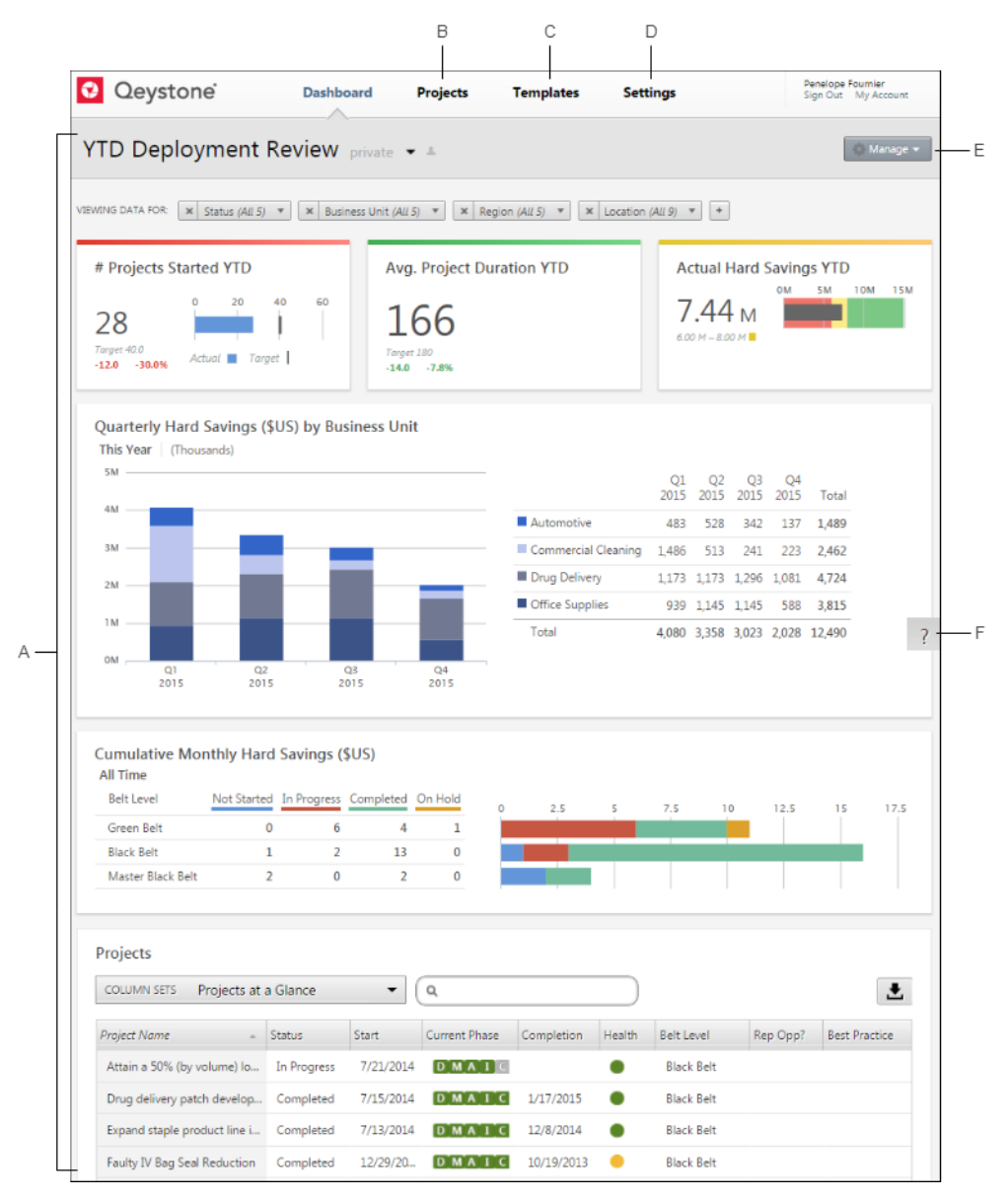

The Dashboard contains the following components:

#### **A: Report**

A collection of filters, summaries, and column sets that organize and display data from the projects in the repository. For more details, go to the Help topic, About [Dashboard](http://support.minitab.com/qeystone/1/help-and-how-to/track-projects/viewing-reports/about-dashboard-reports/) reports.

#### **B: Project Repository**

The cloud-based storage location for all the projects in your organization. For more information, go to the Help topic, About the project [repository](http://support.minitab.com/qeystone/1/help-and-how-to/manage-projects-and-templates/project-repository/about-the-project-repository/).

#### **C: Template Repository**

(For administrators only) The cloud-based storage location for all the templates in your organization. For more information, go to the Help topic, About the template [repository](http://support.minitab.com/qeystone/1/help-and-how-to/manage-projects-and-templates/template-repository/about-the-template-repository/).

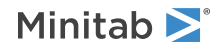

#### **D: Settings**

(For administrators only) Use to access software version information and global settings. For more information, go to the Help topic, Edit [settings](http://support.minitab.com/qeystone/1/help-and-how-to/manage-projects-and-templates/administrative-tasks/edit-settings/).

#### **E: Manage Menu**

Use to edit, copy, and delete reports. You can also save reports as PDF and set a default report.

#### **F: Help button**

Use to access the Help system, coaches, glossary, and videos.

#### <span id="page-12-0"></span>Choose a different report

The Dashboard can contain a variety of reports, but you can only view one report at a time.

• To choose a different report, click the report drop-down list button  $\Box$ , which is circled in the following image.

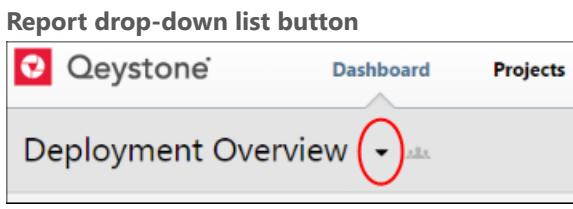

Deployment Overview is the current report.

#### <span id="page-12-1"></span>What's Next

Now that you know some basics, explore the Qeystone support pages to learn more. Refer to the following resources:

- [Training](http://support.minitab.com/qeystone/1/training-videos/) Videos
- [Coaches](http://support.minitab.com/qeystone/1/coaches/coaches-overview)
- [Glossary](http://support.minitab.com/qeystone/1/glossary/glossary-overview/)

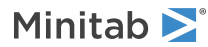